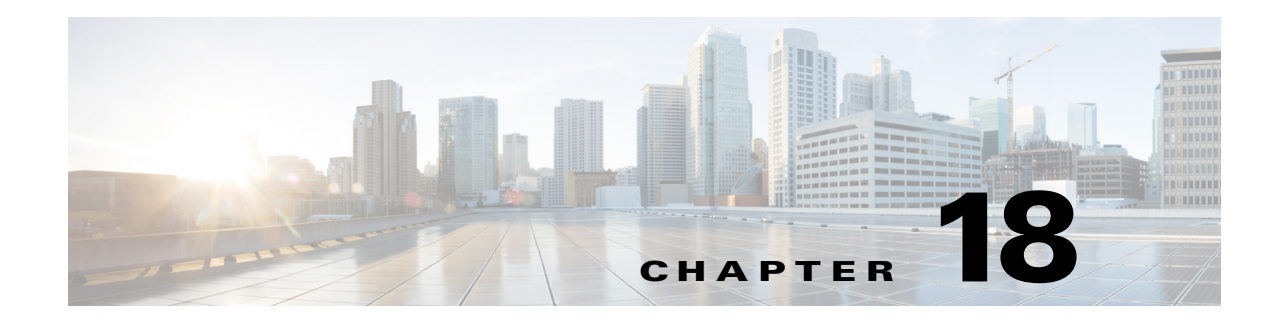

# **Monitoring the Sensor**

The IDM lets you monitor all aspects of the sensor, including performance, statistics, and connections. You can monitor OS identifications and anomaly detection. This section describes how to monitor your sensor, and contains the following topics:

- **•** [Monitoring Events, page 18-1](#page-0-0)
- **•** [Displaying Inspection Load Statistics, page 18-4](#page-3-0)
- **•** [Displaying Interface Statistics, page 18-5](#page-4-0)
- **•** [Monitoring Anomaly Detection KBs, page 18-7](#page-6-0)
- **•** [Configuring OS Identifications, page 18-17](#page-16-0)
- **•** [Clearing Flow States, page 18-18](#page-17-0)
- **•** [Resetting Network Security Health, page 18-20](#page-19-1)
- **•** [Generating the Diagnostics Report, page 18-20](#page-19-0)
- **•** [Displaying Statistics, page 18-21](#page-20-0)
- **•** [Viewing System Information, page 18-22](#page-21-0)

## <span id="page-0-0"></span>**Monitoring Events**

This section describes how to filter and view event data on your sensor, and contains the following topics:

- **•** [Events Pane, page 18-1](#page-0-1)
- **•** [Events Pane Field Definitions, page 18-2](#page-1-0)
- **•** [Event Viewer Pane Field Definitions, page 18-2](#page-1-1)
- **•** [Configuring Event Display, page 18-3](#page-2-0)
- **•** [Clearing Event Store, page 18-3](#page-2-1)

### <span id="page-0-1"></span>**Events Pane**

The Events pane lets you filter and view event data. You can filter events based on type, time, or both. By default all alert and error events are displayed for the past one hour. To access these events, click **View**.

When you click **View**, the IDM defines a time range for the events if you have not already configured one If you do not specify an end time of the range, it is defined as the moment you click **View**.

To prevent system errors when retrieving large numbers of events from the sensor, the IDM limits the number of events you can view at one time (the maximum number of rows per page is 500). Click **Back** and **Next** to view more events.

### <span id="page-1-0"></span>**Events Pane Field Definitions**

The following fields are found in the Events pane:

- Show Alert Events—Lets you configure the level of alert you want to view. The default is all levels enabled.
	- **–** Informational
	- **–** Low
	- **–** Medium
	- **–** High
- **•** Threat Rating (0-100)—Lets you change the range (minimum and maximum levels) of the threat rating value.
- Show Error Events—Lets you configure the type of errors you want to view. The default is all levels enabled.
	- **–** Warning
	- **–** Error
	- **–** Fatal
- **•** Show Attack Response Controller events—Shows ARC (formerly known as Network Access Controller) events. The default is disabled.

## $\frac{\sqrt{2}}{2}$

**Note** NAC is now known as ARC; however, in Cisco IPS, the name change has not been completed throughout the IDM.

- **•** Show status events—Shows status events. The default is disabled.
- **•** Select the number of the rows per page—Lets you determine how many rows you want to view per page. The valid range is 100 to 500. The default is 100.
- **•** Show all events currently stored on the sensor—Retrieves all events stored on the sensor.
- **•** Show past events—Lets you go back a specified number of hours or minutes to view past events.
- **•** Show events from the following time range—Retrieves events from the specified time range.

### <span id="page-1-1"></span>**Event Viewer Pane Field Definitions**

The following fields are found on the Event Viewer pane:

- **•** #—Identifies the order number of the event in the results query.
- **•** Type—Identifies the type of event as Error, NAC, Status, or Alert.
- **•** Sensor UTC Time—Identifies when the event occurred.
- **•** Sensor Local Time—Displays the local time of the sensor.
- **•** Event ID—Displays the numerical identifier the sensor has assigned to the event.
- **•** Events—Briefly describes the event.
- **•** Sig ID—Identifies the signature that fired and caused the alert event.
- **•** Performed Actions—Displays the actions the sensor has taken.

## <span id="page-2-0"></span>**Configuring Event Display**

To configure how you want events to be displayed, follow these steps:

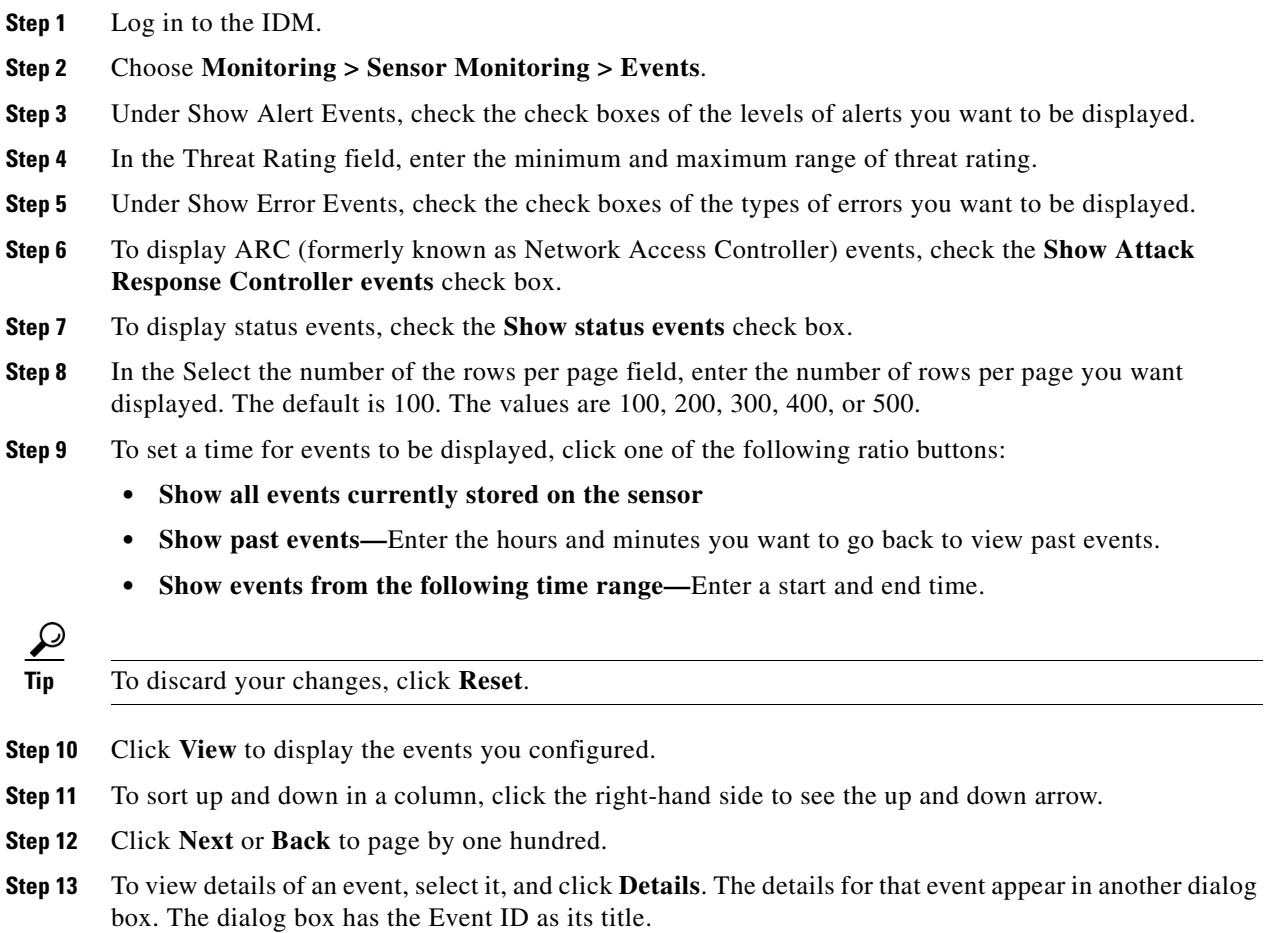

### <span id="page-2-1"></span>**Clearing Event Store**

**Note** The Event Store has a fixed size of 30 MB for all platforms.

Use the **clear events** command to clear the Event Store.

To clear events from the Event Store, follow these steps:

- **Step 1** Log in to the CLI using an account with administrator privileges.
- **Step 2** Clear the Event Store.

```
sensor# clear events
Warning: Executing this command will remove all events currently stored in the event 
store.
Continue with clear? []:
```
**Step 3** Enter **yes** to clear the events.

## <span id="page-3-0"></span>**Displaying Inspection Load Statistics**

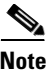

**Note** You must be administrator to monitor inspection load statistics.

The Inspection Load Statistics pane displays the inspection load history across varying time periods. Historical peak and average values of the inspection load are displayed minute-by-minute (up to the last 60 minutes) or hour-by-hour (up to the last 72 hours).

The Inspection Load Statistics pane has two parts—a graphical chart on the top and a table on the bottom. The chart graphically displays the time versus the peak/average range. The table displays the raw peak/average values corresponding to the time value. You can hide each part of the pane by clicking the collapse toggle on the left side of the divider.

You can change the time scale of the statistics from the Type drop-down menu in the upper left corner. And you can export the statistics to a CSV or HTML file by clicking **Export**. Or you can right click on the graph to save and print the file.

### **Field Definitions**

The following fields are found in the Inspection Load Statistics pane:

- **•** Type—Lets you choose how to display inspection load statistics:
	- **–** Inspection Load Per Minute (Last 60 Minutes)—Shows the statistics per minute over the last hour.
	- **–** Inspection Load Per Hour (Last 72 Hours)—Shows the statistics per hour over the last three days.
- **•** Export—Lets you export the data to one of the following file formats:
	- **–** to CSV file
	- **–** to HTML file
- **•** Last Updated—Displays the date and time that the inspection load statistics were last updated.

#### **Displaying Inspection Load Statistics**

To configure how you want inspection load statistics to be displayed, follow these steps:

**Step 1** Log in to the IDM.

### **Step 2** Choose **Monitoring > Sensor Monitoring > Inspection Load Statistics**.

- **Step 3** From the Type drop-down list, select which view of the inspection load statistics you want to be displayed.
	- Inspection Load Per Minute (Last 60 Minutes)—Shows the statistics per minute over the last hour.
	- Inspection Load Per Hour (Last 72 Hours)—Shows the statistics per hour over the last three days.
- **Step 4** To collapse either the graph or the table, click the collapse toggle on the left side on the divider. To show the graph or table again, click the collapse toggle and then put your curser on the divider and resize the pane.
- **Step 5** To export data from the Inspection Load Statistics pane, click **Export** and choose one of the following file formats:
	- **•** to CSV file
	- **•** to HTML file
- **Step 6** A Save dialog box appears. Enter a filename and choose which folder you want to save the file in and click **Save**.
- **Step 7** To refresh the view, click **Refresh**.
- **Step 8** You can left click on the pane and from the popup menu you can save or print the statistics.

## <span id="page-4-0"></span>**Displaying Interface Statistics**

In the Interface Statistics pane you can view the historical interface statistics in chart or table format. All interfaces including the management interface are presented. You can view the data for all interfaces together and the various counters for the last 60 minutes or for the last 72 hours. And you can export the statistics to a CSV or HTML file by clicking **Export**. Or you can right click on the graph to save and print the file.

For each interface you can see the following statistics in either minutes or hours:

- **•** Total packets received
- **•** Total bytes received
- **•** FIFO overruns
- **•** Received errors
- **•** Received Mbps
- **•** Missed packets (in terms of percentage)
- **•** Average load (in terms of percentage)
- **•** Peak Load (in terms of percentage)

 $\mathbf{r}$ 

### **Field Definitions**

The following fields are found in the Interface Statistics pane:

- Interface—Lets you choose the interface for which you want to display statistics.
- Parameter—Lets you sort the statistics by parameter.
- Interval—Lets you choose the last 60 minutes or 72 hours as the time interval in which to display the statistics.

#### **Displaying Interface Statistics**

To configure how you want interface statistics to be displayed, follow these steps:

**Step 1** Log in to the IDM.

### **Step 2** Choose **Monitoring > Sensor Monitoring > Interface Statistics**.

- **Step 3** From the Interface drop-down list, select the interface you want to display statistics for.
- **Step 4** From the Parameter drop-down list, select the way you want the statistics sorted:
	- **•** Average load percentage
	- Peak load percentage
	- **•** Missed packet percentage
	- **•** Packets received
	- **•** Bytes received
	- **•** Bytes per second
	- **•** Received errors
	- **•** FIFO overruns
- **Step 5** From the Interval drop-down menu, select the time interval for which to display the statistics:
	- **•** Last 60 minutes
	- **•** Last 72 hours
- **Step 6** To collapse either the graph or the table, click the collapse toggle on the left side on the divider. To show the graph or table again, click the collapse toggle and then put your curser on the divider and resize the pane.
- **Step 7** To export data from the Interface Statistics pane, click **Export** and choose one of the following file formats:
	- **•** to CSV file
	- **•** to HTML file
- **Step 8** A Save dialog box appears. Enter a filename and choose which folder you want to save the file in and click **Save**.
- **Step 9** To refresh the view, click **Refresh**.
- **Step 10** You can left click on the pane and from the popup menu you can save or print the statistics.

# <span id="page-6-0"></span>**Monitoring Anomaly Detection KBs**

This section describes how to work with anomaly detection KBs, and contains the following topics:

- **•** [Anomaly Detection Pane, page 18-7](#page-6-1)
- **•** [Understanding KBs, page 18-8](#page-7-0)
- **•** [Anomaly Detection Pane Field Definitions, page 18-9](#page-8-0)
- **•** [Showing Thresholds, page 18-10](#page-9-0)
- **•** [Comparing KBs, page 18-11](#page-10-0)
- **•** [Saving the Current KB, page 18-13](#page-12-0)

### <span id="page-6-1"></span>**Anomaly Detection Pane**

**Note** You must be administrator to monitor anomaly detection KBs.

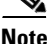

**Note** Anomaly detection is disabled by default. You must enable it to configure or apply an anomaly detection policy. Enabling anomaly detection results in a decrease in performance.

The Anomaly Detection pane displays the KBs for all virtual sensors. In the Anomaly Detection pane, you can perform the following actions:

- Show thresholds of specific KBs
- **•** Compare KBs
- **•** Load a KB
- Make the KB the current KB
- **•** Rename a KB
- **•** Download a KB
- **•** Upload a KB
- **•** Delete a KB or all KBs

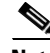

**Note** The Anomaly Detection buttons are active if only one row in the list is selected, except for Compare KBs, which can have two rows selected. If any other number of rows is selected, none of the buttons is active.

### **For More Information**

For the procedure to enable anomaly detection, see Enabling Anomaly Detection, page 10-4.

Г

### <span id="page-7-0"></span>**Understanding KBs**

The KB has a tree structure, and contains the following information:

- **•** KB name
- **•** Zone name
- **•** Protocol
- **•** Service

The KB holds a scanner threshold and a histogram for each service. If you have learning accept mode set to auto and the action set to rotate, a new KB is created every 24 hours and used in the next 24 hours. If you have learning accept mode set to auto and the action is set to save only, a new KB is created, but the current KB is used. If you do not have learning accept mode set to auto, no KB is created.

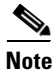

**Note** Learning accept mode uses the sensor local time.

The scanner threshold defines the maximum number of zone IP addresses that a single source IP address can scan. The histogram threshold defines the maximum number of source IP addresses that can scan more than the specified numbers of zone IP addresses.

Anomaly detection identifies a worm attack when there is a deviation from the histogram that it has learned when no attack was in progress (that is, when the number of source IP addresses that concurrently scan more than the defined zone destination IP address is exceeded). For example, if the scanning threshold is 300 and the histogram for port 445, if anomaly detection identifies a scanner that scans 350 zone destination IP addresses, it produces an action indicating that a mass scanner was detected. However, this scanner does not yet verify that a worm attack is in progress. [Table 18-1](#page-7-1) describes this example.

#### <span id="page-7-1"></span>*Table 18-1 Example Histogram*

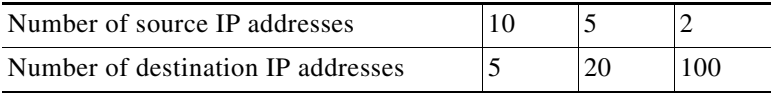

When anomaly detection identifies six concurrent source IP addresses that scan more than 20 zone destination IP addresses on port 445, it produces an action with an unspecified source IP address that indicates anomaly detection has identified a worm attack on port 445. The dynamic filter threshold, 20, specifies the new internal scanning threshold and causes anomaly detection to lower the threshold definition of a scanner so that anomaly detection produces additional dynamic filters for each source IP address that scans more than the new scanning threshold (20).

You can override what the KB learned per anomaly detection policy and per zone. If you understand your network traffic, you may want to use overrides to limit false positives.

### **Triggering the High Category Histogram Before the Single-Scanner Threshold**

Based on the default histogram (nonlearned knowledge base [KB]) values, histogram-based detection can occur before single-scanner detection.

Single scanner detection is based on the scanner threshold settings. The scanner threshold setting is a single number for that port or protocol and zone. Any single IP address scanning more than that number of hosts of that port or protocol in that zone is alerted as a scanner.

There is a histogram for that port or protocol and zone that tracks how many systems normally scan a smaller number of hosts (10 hosts, 20 hosts, or 100 hosts). When more than that normal number of scanners are seen, then a worm is declared and all IPs scanning more than the associated number of hosts are alerted on as being a worm scanner.

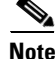

**Note** An IP source address can be alerted on as being a worm scanner without ever reaching the scanner threshold. The scanner threshold is used to detect single systems scanning a large number of hosts and is tracked separately from the algorithms for detecting worms.

### <span id="page-8-0"></span>**Anomaly Detection Pane Field Definitions**

The following fields and buttons are found in the Anomaly Detection pane:

- **•** Virtual Sensor—Displays the virtual sensor to which the KB belongs.
- **•** Knowledge Base Name—Displays the name of the KB.

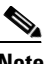

**Note** By default, the KB is named by its date. The default name is the date and time (year-month-day-hour\_minutes\_seconds). The initial KB is the first KB, the one that has the default thresholds.

- **•** Current—Yes indicates the currently loaded KB.
- **•** Size—Indicates the size in KB of the KB. The range is usually less than 1 KB to 500-700 KB.
- Created—Displays the date the KB was created.

### **Button Functions**

- Show Thresholds—Opens the Thresholds window for the selected KB. In this window, you can view the scanner thresholds and histograms for the selected KB.
- Compare KBs—Opens the Compare Knowledge Bases dialog box. In this dialog box, you can choose which KB you want to compare to the selected KB. It opens the Differences between knowledge bases *KB name* and *KB name* window.
- **•** Load—Loads the selected KB, which makes it the currently used KB.
- **•** Save Current—Opens the Save Knowledge Base dialog box. In this dialog box, you can save a copy of the selected KB.
- **•** Rename—Opens the Rename Knowledge Base dialog box. In this dialog box, you can rename the selected KB.
- **•** Download—Opens the Download Knowledge Base From Sensor dialog box. In this dialog box, you can download a KB from a remote sensor.
- Upload—Opens the Upload Knowledge Base to Sensor dialog box. In this dialog box, you can upload a KB to a remote sensor.
- Delete—Deletes the selected KB.
- Delete All—Deletes all of the KBs.
- **•** Refresh—Refreshes the Anomaly Detection pane.

 $\mathbf I$ 

### <span id="page-9-0"></span>**Showing Thresholds**

This section describes how to display KB threshold information, and contains the following topics:

- **•** [Threshold for KB\\_Name Window, page 18-10](#page-9-1)
- **•** [Thresholds for KB\\_Name Window Field Definitions, page 18-10](#page-9-2)
- **•** [Monitoring the KB Thresholds, page 18-11](#page-10-1)

### <span id="page-9-1"></span>**Threshold for KB\_Name Window**

In the Thresholds for *KB\_Name* window, the following threshold information is displayed for the selected KB:

- **•** Zone name
- **•** Protocol
- **•** Learned scanner threshold
- **•** User scanner threshold
- **•** Learned histogram
- **•** User histogram

You can filter the threshold information by zone, protocols, and ports. For each combination of zone and protocol, two thresholds are displayed: the Scanner Threshold and the Histogram threshold either for the learned (default) mode or the user-configurable mode.

### <span id="page-9-2"></span>**Thresholds for** *KB\_Name* **Window Field Definitions**

The following fields are found in the Thresholds for *KB\_Name* window:

- **•** Filters—Lets you filter the threshold information by zone or protocol:
	- **–** Zones—Specifies to filter to filter by all zones, external only, illegal only, or internal only.
	- **–** Protocols—Filter by all protocols, TCP only, UDP only, or other only.

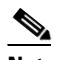

**Note** If you choose a specific protocol, you can also filter on all ports or a single port (TCP and UDP), all protocols, or a single protocol (other).

- **•** Zone—Lists the zone name (external, internal, or illegal).
- Protocol—Lists the protocol (TCP, UDP, or Other).
- **•** Scanner Threshold (Learned)—Lists the learned value for the scanner threshold.
- **•** Scanner Threshold (User)—Lists the user-configured value for the scanner threshold.
- **•** Histogram (Learned)—Lists the learned value for the histogram.
- **•** Histogram (User)—Lists the user-configured value for the histogram.

### <span id="page-10-1"></span>**Monitoring the KB Thresholds**

To monitor KB thresholds, follow these steps:

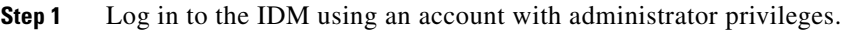

- **Step 2** Choose **Monitoring > Sensor Monitoring > Dynamic Data > Anomaly Detection**.
- **Step 3** To refresh the Anomaly Detection pane with the latest KB information, click **Refresh**.
- **Step 4** To display the thresholds for a KB, select the KB in the list and click **Show Thresholds**. The Thresholds for *KB\_Name* window appears. The default display shows all zones and all protocols.
- **Step 5** To filter the display to show only one zone, choose the zone from the Zones drop-down list.
- **Step 6** To filter the display to show only one protocol, choose the protocol from the Protocols drop-down list. The default display shows all ports for the TCP or UDP protocol and all protocols for the Other protocol.
- **Step 7** To filter the display to show a single port for TCP or UPD, click the **Single Port** radio button and enter the port number in the Port field.
- **Step 8** To filter the display to show a single protocol for Other protocol, click the **Single Protocol** radio button and enter the protocol number in the Protocol field.
- **Step 9** To refresh the window with the latest threshold information, click **Refresh**.

### <span id="page-10-0"></span>**Comparing KBs**

This section describes how to compare KBs, and contains the following topics:

- **•** [Compare Knowledge Base Dialog Box, page 18-11](#page-10-3)
- **•** [Differences between knowledge bases KB\\_Name and KB\\_Name Window, page 18-11](#page-10-2)
- **•** [Difference Thresholds between knowledge bases KB\\_Name and KB\\_Name Window, page 18-12](#page-11-0)
- **•** [Comparing KBs, page 18-12](#page-11-1)

### <span id="page-10-3"></span>**Compare Knowledge Base Dialog Box**

You can compare two KBs and display the differences between them. You can also display services where the thresholds differ more than the specified percentage. The Details of Difference column shows in which KB certain ports or protocols appear, or how the threshold percentages differ.

### **Field Definitions**

The following field is found in the Compare Knowledge Bases dialog box:

 **•** Drop-down list containing all KBs.

### <span id="page-10-2"></span>**Differences between knowledge bases** *KB\_Name* **and** *KB\_Name* **Window**

The Differences between knowledge base *KB\_Name* and *KB\_Name* window displays the following types of information:

- **•** Zone
- **•** Protocol

 **•** Details of Difference

You can specify the percentage of the difference that you want to see. The default is 10%.

#### **Field Definitions**

The following fields are found in the Differences between knowledge bases *KB\_Name* and *KB\_Name* window:

- Specify Percentage of Difference—Lets you change the default from 10% to show different percentages of differences.
- **•** Zone—Displays the zone for the KB differences (internal, illegal, or external).
- Protocol—Displays the protocol for the KB differences (TCP, UDP, or Other).
- **•** Details of Difference—Displays the details of difference in the second KB.

### <span id="page-11-0"></span>**Difference Thresholds between knowledge bases** *KB\_Name* **and** *KB\_Name* **Window**

The Difference Thresholds between knowledge base *KB\_Name* and *KB\_Name* window displays the following types of information:

- **•** Knowledge base name
- **•** Zone name
- **•** Protocol
- Scanner threshold (learned and user-configured)
- **•** Histogram (learned and user-configured)

### **Field Definitions**

The Difference Thresholds between knowledge base *KB\_Name* and *KB\_Name* window displays the following types of information:

- **•** Knowledge Base—Displays the KB name.
- **•** Zone—Displays the name of the zone (internal, illegal, or external).
- **•** Protocol—Displays the protocol (TCP, UDP, or Other).
- **•** Scanner Threshold (Learned)—Lists the learned value for the scanner threshold.
- Scanner Threshold (User)—Lists the user-configured value for the scanner threshold.
- **•** Histogram (Learned)—Lists the learned value for the histogram.
- **•** Histogram (User)—Lists the user-configured value for the histogram.

### <span id="page-11-1"></span>**Comparing KBs**

To compare two KBs, follow these steps:

- **Step 1** Log in to the IDM using an account with administrator privileges.
- **Step 2** Choose **Monitoring > Sensor Monitoring > Dynamic Data > Anomaly Detection**.
- **Step 3** To refresh the Anomaly Detection pane with the most recent KB information, click **Refresh**.
- **Step 4** Select one KB in the list that you want to compare and click **Compare KBs**.
- **Step 5** From the drop-down list, choose the other KB you want in the comparison.

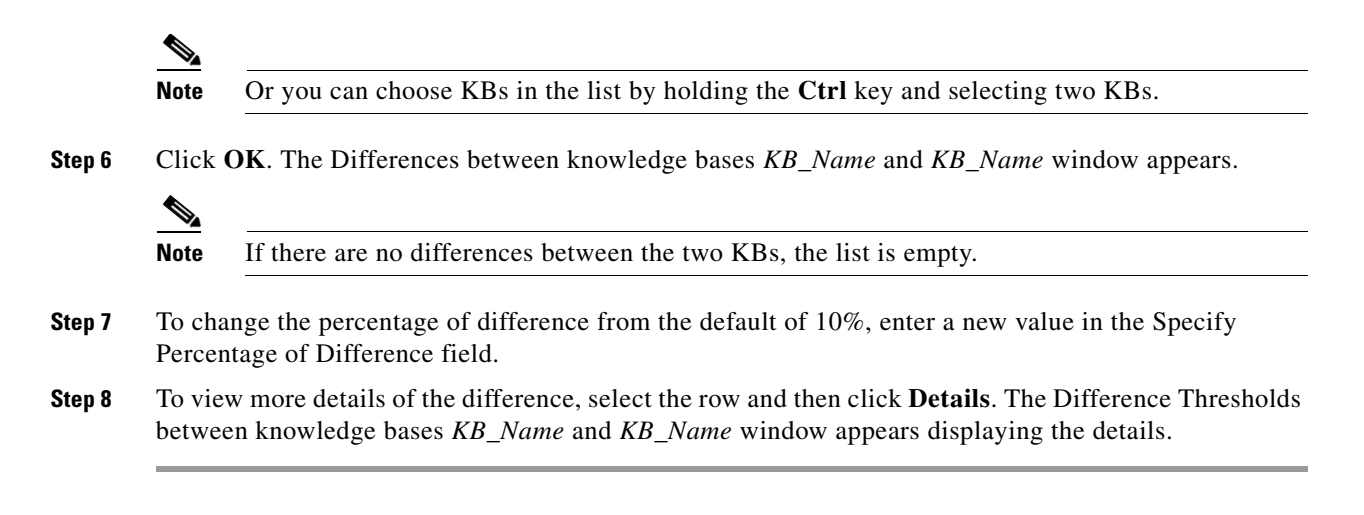

### <span id="page-12-0"></span>**Saving the Current KB**

This section describes how to save, load, or delete the current KB, and contains the following topics:

- **•** [Save Knowledge Base Dialog Box, page 18-13](#page-12-2)
- **•** [Loading a KB, page 18-13](#page-12-1)
- **•** [Saving a KB, page 18-14](#page-13-0)
- **•** [Deleting a KB, page 18-14](#page-13-1)
- **•** [Renaming a KB, page 18-15](#page-14-0)
- **•** [Downloading a KB, page 18-15](#page-14-1)
- **•** [Uploading a KB, page 18-16](#page-15-0)

### <span id="page-12-2"></span>**Save Knowledge Base Dialog Box**

You can save a KB under a different name. An error is generated if anomaly detection is not active when you try to save the KB. If the KB name already exists, whether you chose a new name or use the default, the old KB is overwritten. Also, the size of KB files is limited, so if a new KB is generated and the limit is reached, the oldest KB (as long as it is not the current or initial KB) is deleted.

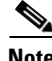

**Note** You cannot overwrite the initial KB.

### **Field Definitions**

The following fields are found in the Save Knowledge Base dialog box:

- **•** Virtual Sensor—Lets you choose the virtual sensor for the saved KB.
- Save As—Lets you accept the default name or enter a new name for the saved KB.

### <span id="page-12-1"></span>**Loading a KB**

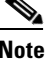

**Note** Loading a KB sets it as the current KB.

To load a KB, follow these steps:

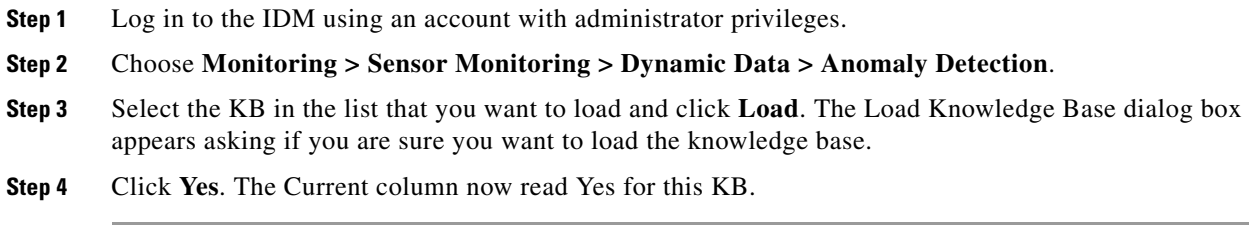

### <span id="page-13-0"></span>**Saving a KB**

To save a KB with a new KB and virtual sensor, follow these steps:

**Step 1** Log in to the IDM using an account with administrator privileges. **Step 2** Choose **Monitoring > Sensor Monitoring > Dynamic Data > Anomaly Detection**. **Step 3** Select the KB in the list that you want to save as a new KB and click **Save Current**. **Step 4** From the Virtual Sensor drop-down list, choose the virtual sensor to which you want this KB to apply. **Step 5** In the Save As field, either accept the default name, or enter a new name for the KB.  $\mathcal{L}$ **Tip** To discard your changes and close the Save Knowledge Base dialog box, click **Cancel**. **Step 6** Click **Apply**. The KB with the new name appears in the list in the Anomaly Detection pane.

### <span id="page-13-1"></span>**Deleting a KB**

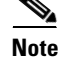

**Note** You cannot delete the KB that is loaded as the current KB, nor can you delete the initial KB.

To delete a KB, follow these steps:

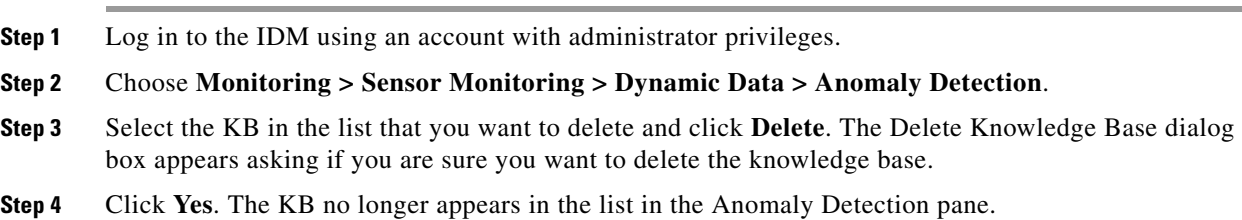

### <span id="page-14-0"></span>**Renaming a KB**

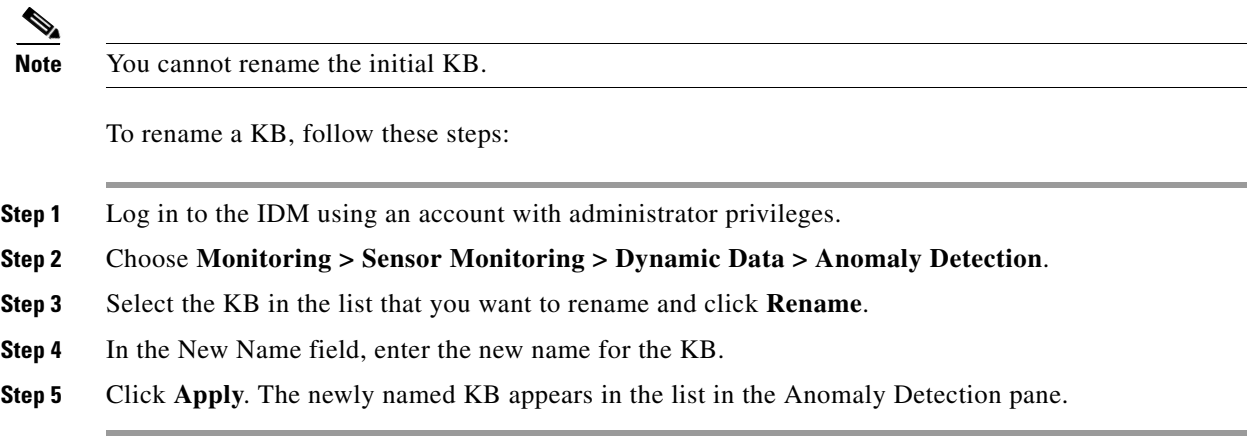

### <span id="page-14-1"></span>**Downloading a KB**

You can download a KB to a remote location using FTP or SCP protocol. You must have the remote URL, username, and password.

### **Field Definitions**

The following fields are found in the Download Knowledge Base From Sensor dialog box.

- **•** File Transfer Protocol—Lets you choose SCP or FTP as the file transfer protocol.
- **•** IP address—Specifies the IP address of the remote sensor from which you are downloading the KB.
- **•** Directory—Specifies the path where the KB resides on the remote sensor.
- **•** File Name—Specifies the filename of the KB.
- **•** Username—Specifies the username corresponding to the user account on the remote sensor.
- **•** Password—Specifies the password for the user account on the remote sensor.

#### **Downloading a KB**

To download a KB from a sensor, follow these steps:

**Step 1** Log in to the IDM using an account with administrator privileges.

#### **Step 2** Choose **Monitoring > Sensor Monitoring > Dynamic Data > Anomaly Detection**.

**Step 3** To download a KB from a sensor, click **Download**.

- **Step 4** From the File Transfer Protocol drop-down list, choose the protocol you want to use (SCP or FTP).
- **Step 5** In the IP address field, enter the IP address of the sensor from which you are downloading the KB.
- **Step 6** In the Directory field, enter the path where the KB resides on the sensor.
- **Step 7** In the File Name field, enter the filename of the KB.
- **Step 8** In the Username field, enter the username corresponding to the user account on the sensor.
- **Step 9** In the Password field, enter the password for the user account on the sensor.

**Tip** To discard your changes and close the dialog box, click **Cancel**.

**Step 10** Click **Apply**. The new KB appears in the list in the Anomaly Detection pane.

### <span id="page-15-0"></span>**Uploading a KB**

You can upload a KB from a remote location using FTP or SCP protocol. You must have the remote URL, username, and password.

### **Field Definitions**

The following fields are found in the Upload Knowledge Base to Sensor dialog box:

- **•** File Transfer Protocol—Lets you choose SCP or FTP as the file transfer protocol.
- IP address—Specifies the IP address of the remote sensor to which you are uploading the KB.
- Directory—Specifies the path where the KB resides on the sensor.
- **•** File Name—Specifies the filename of the KB.
- **•** Virtual Sensor—Specifies the virtual sensor with which you want to associate this KB.
- **•** Save As—Lets you save the KB as a new file name.
- **•** Username—Specifies the username corresponding to the user account on the sensor.
- Password—Specifies the password for the user account on the sensor.

#### **Uploading a KB**

To upload a KB to a sensor, follow these steps:

- **Step 1** Log in to the IDM using an account with administrator privileges.
- **Step 2** Choose **Monitoring > Sensor Monitoring > Dynamic Data > Anomaly Detection**.
- **Step 3** To upload a KB to a sensor, click **Upload**.
- **Step 4** From the File Transfer Protocol drop-down list, choose the protocol you want to use (SCP or FTP).
- **Step 5** In the IP address field, enter the IP address of the sensor to which you are downloading the KB.
- **Step 6** In the Directory field, enter the path where the KB resides on the sensor.
- **Step 7** In the File Name field, enter the filename of the KB.
- **Step 8** From the Virtual Sensor drop-down list, choose the virtual sensor to which you want this KB to apply.
- **Step 9** In the Save As field, enter the name of the new KB.
- **Step 10** In the Username field, enter the username corresponding to the user account on the sensor.
- **Step 11** In the Password field, enter the password for the user account on the sensor.

**Tip** To discard your changes and close the dialog box, click **Cancel**.

**Step 12** Click **Apply**. The new KB appears in the list in the Anomaly Detection pane.

## <span id="page-16-0"></span>**Configuring OS Identifications**

This section describes how to display learned OS and imported OS mappings for the sensor, and contains the following topics:

- **•** [Configuring Learned Operating Systems, page 18-17](#page-16-1)
- **•** [Configuring Imported Operating Systems, page 18-18](#page-17-1)

### <span id="page-16-1"></span>**Configuring Learned Operating Systems**

 $\mathscr{P}$ 

**Note** You must administrator or operator to clear the list or delete entries in the Learned OS pane.

The Learned OS pane displays the learned OS maps that the sensor has learned from observing traffic on the network. The sensor inspects TCP session negotiations to determine the OS running on each host.

To clear the list or delete one entry, select the row and click **Delete**. Click **Refresh** to update the list. Click **Export** to export currently displayed learned OSes in the table to a comma-separated Excel file (using CSV) or HTML file. You can also use **Ctrl-C** to copy the contents in to a clipboard and later paste in to Notepad or Word using **Ctrl-V**.

**Note** If passive OS fingerprinting is still enabled and hosts are still communicating on the network, the learned OS maps are immediately repopulated.

#### **Field Definitions**

The following fields are found in the Learned OS pane:

- **•** Virtual Sensor—Specifies the virtual sensor with which the OS value is associated.
- Host IP Address—Specifies the IP address to which the OS value is mapped.
- **•** OS Type—Specifies the OS type associated with the IP address.

#### **Deleting Values and Clearing the Learned OS List**

To delete a learned OS value or to clear the entire list, follow these steps:

- **Step 1** Log in to the IDM using an account with administrator privileges.
- **Step 2** Choose **Monitoring > Sensor Monitoring > Dynamic Data > OS Identifications > Learned OS**.
- **Step 3** To delete one entry in the list, select it, and click **Delete**. The learned OS value no longer appears in the list on the Learned OS pane.
- **Step 4** To get the most recent list of learned OS values, click **Refresh**. The learned OS list is refreshed.
- **Step 5** To clear all learned OS values, click **Clear List**. The learned OS list is now empty.

 $\mathbf{r}$ 

**Step 6** To save the learned OS list to CSV and HTML formats, click **Export**. You can also use **Ctrl-C** to copy the contents of the Learned OS pane and then use **Ctrl-V** to copy the contents in a NotePad or Word.

### <span id="page-17-1"></span>**Configuring Imported Operating Systems**

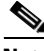

**Note** You must administrator or operator to clear the list or delete entries in the Imported OS pane.

The Imported OS pane displays the OS maps that the sensor has imported from CSA MC if you have CSA MC set up as an external interface product. Choose **Configuration > External Product Interfaces** to add an external product interface. To clear the list or delete one entry, select the row, and then click **Delete**.

### **Field Definitions**

The following fields are found in the Imported OS pane:

- **•** Host IP Address—Specifies the IP address to which the OS value is mapped.
- **•** OS Type—Specifies the OS type associated with the IP address.

#### **Deleting Values and Clearing the Imported OS List**

To delete an imported OS value or to clear the entire list, follow these steps:

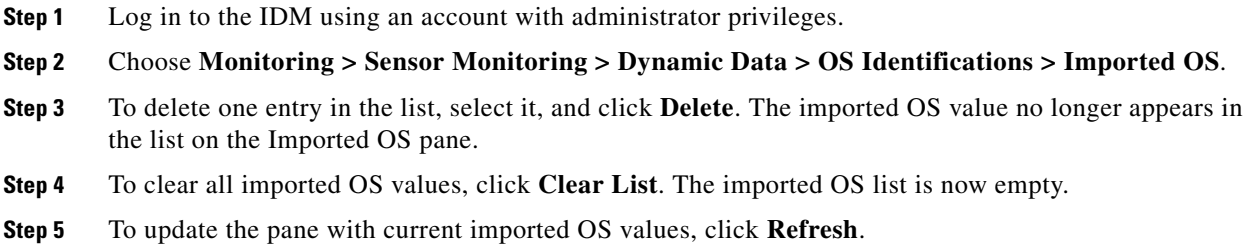

## <span id="page-17-0"></span>**Clearing Flow States**

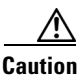

**Caution** Clearing the alerts database deletes any summary alerts in progress, which prevents a final summary alert. We recommend that you only clear the alerts database for troubleshooting purposes.

The Clear Flow States pane lets you clear the database of some or all of its contents, for example, the nodes, alerts, or inspectors databases. If you do not provide the virtual sensor name, all virtual sensor databases are cleared.

Clearing the nodes in the database causes the sensor to start fresh as if from a restart. All open TCP stream information is deleted and new TCP stream nodes are created as new packets are received.

When you clear the inspectors database, the TCP and state information is retained, but all inspection records that might lead to a future alert are deleted. New inspection records are created as new packets are retrieved.

When you clear the alerts database, the alerts database is cleared entirely.

### **Field Definitions**

The following fields are found in the Clear Flow States pane:

- Clear Nodes—Clears the overall packet database elements, including the packet nodes, TCP session information, and inspector lists.
- Clear Inspectors—Clears inspector lists contained within the nodes. Does not clear TCP session information or nodes. Inspector lists represent the packet work and observations collected during the sensor up time.
- **•** Clear Alerts (not recommended)—Clears the alerts database, including the alerts nodes, Meta inspector information, summary state, and event count structures.

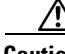

**Caution** Clearing the alerts database deletes any summary alerts in progress, which prevents a final summary alert. We recommend that you only clear the alerts database for troubleshooting purposes.

- **•** Clear All—Clears all of the virtual sensor databases.
- **•** Specify a Single Virtual Sensor (otherwise all virtual sensors will be cleared)—Lets you clear the database of a specific virtual sensor.

#### **Clearing Flow States**

To clear flow states, follow these steps:

**Step 1** Log in to the IDM using an account with administrator privileges.

#### **Step 2** Choose **Monitoring > Sensor Monitoring > Properties > Clear Flow States**.

- **Step 3** Click the radio buttons of the values you want to clear:
	- **•** Clear Nodes
	- **•** Clear Inspectors
	- Clear Alerts (not recommended)
	- **•** Clear All

**Caution** Clearing the alerts database deletes any summary alerts in progress, which prevents a final summary alert. We recommend that you only clear the alerts database for troubleshooting purposes.

- **Step 4** To clear the flow state of one virtual sensor, check the **Specify a Single Virtual Sensor (otherwise all virtual sensors will be cleared)** check box. To clear the flow state for all virtual sensors, go to Step 6.
- **Step 5** From the drop-down list, select the virtual sensor for which you want to clear the flow state.
- **Step 6** Click **Clear Flow State Now**.

Г

## <span id="page-19-1"></span>**Resetting Network Security Health**

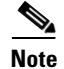

**Note** You must be administrator to reset network security health.

The Reset Network Security Health pane lets you reset the status and calculation of network security health. This clears the Network Security Health gadget on the Home page. If you do not provide the virtual sensor name, all virtual sensor network security health information is cleared.

### **Field Definitions**

The following field is found in the Reset Network Security Health pane:

• Specify a Single Virtual Sensor (otherwise network security for all virtual sensors will be reset)—Lets you clear the network security data for a specific virtual sensor.

#### **Resetting Network Security Health Data**

To reset network security health data, follow these steps:

- **Step 1** Log in to the IDM using an account with administrator privileges.
- **Step 2** Choose **Monitoring > Sensor Monitoring > Properties > Reset Network Security Health**.
- **Step 3** To reset the network security health of one virtual sensor, check the **Specify a Single Virtual Sensor (otherwise network security for all virtual sensors will be reset)** check box. To reset the data for all virtual sensors, go to Step 5.
- **Step 4** From the drop-down list, select the virtual sensor for which you want to clear network security health data.
- **Step 5** Click **Reset Network Security Health Now**. The data in the Network Security Health gadget on the Home page are cleared.

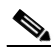

**Note** To change the threat thresholds displayed in the Network Security gadget, choose **Configuration > Event Action Rules > rules0 > Risk Category**.

#### **For More Information**

- For more information on the Sensor Health gadget, which contains network security data, see Sensor Health Gadget, page 2-4.
- For the procedure for configuring sensor health, see Configuring Sensor Health, page 17-16.
- For the procedure for configuring risk categories, see Configuring Risk Category, page 9-32.

## <span id="page-19-0"></span>**Generating the Diagnostics Report**

**Note** You must be administrator to run diagnostics.

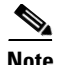

**Note** Generating a diagnostics report can take a few minutes.

You can obtain diagnostics information on your sensors for troubleshooting purposes. The diagnostics report contains internal system information, such as logs, status, configuration, and so forth, that is intended for TAC to use when troubleshooting the sensor. You can view the report in the Diagnostics Report pane or you can click **Save** and save it to the hard-disk drive.

#### **Button Definitions**

The following buttons are found in the Diagnostics Report pane:

- Save—Opens the Save As dialog box so you can save a copy of the diagnostics report to your hard-disk drive.
- Generate Report—Starts the diagnostics process. This process can take several minutes to complete. After the process is complete, a report is generated and the display is refreshed with the updated report.

### **Generating a Diagnostics Report**

**Caution** After you start the diagnostics process, do not click any other options in IDM or leave the Diagnostics pane. This process must be completed before you can perform any other tasks for the sensor.

To run diagnostics, follow these steps:

- **Step 1** Log in to the IDM using an account with administrator privileges.
- **Step 2** Choose **Monitoring > Sensor Monitoring > Support Information > Diagnostics Report**, and then click **Generate Report**.

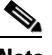

**Note** The diagnostics process can take some time to complete. When the process has finished running, the display is refreshed with the updated results.

**Step 3** To save this report as a file, click **Save**. The **Save As** dialog box opens and you can save the report to your hard-disk drive.

## <span id="page-20-0"></span>**Displaying Statistics**

The Statistics pane shows statistics for the following categories:

 **•** Analysis Engine

The Analysis Engine section also contains global correlation statistics.

- **•** Anomaly Detection
- **Event Store**
- **External Product Interface**
- **•** Host

 $\mathbf I$ 

- **•** Interface Configuration
- **•** Logger
- **•** Network Access (now known as Attack Response Controller)
- **•** Notification
- **•** OS Identification
- **•** Transaction Server
- **•** Virtual Sensor
- **•** Web Server
- **•** Refresh—Displays the most recent information about the sensor applications, including the Web Server, Transaction Source, Transaction Server, Network Access Controller, Logger, Host, Event Store, Analysis Engine, Interface Configuration, and Authentication.

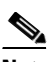

**Note** Network Access Controller, now known as Attack Response Controller beginning with Cisco IPS 5.1, is still listed as Network Access Controller in the statistics output.

To show statistics for your sensor, follow these steps:

- **Step 1** Log in to IDM using an account with administrator or operator privileges.
- **Step 2** Choose **Configuration > Monitoring > Sensor Monitoring > Support Information > Statistics**.
- **Step 3** To update statistics as they change, click **Refresh**.

### <span id="page-21-0"></span>**Viewing System Information**

The System Information pane displays the following information:

- **•** TAC contact information
- **•** Platform information
- **•** Booted partition
- **•** Software version
- **•** Status of applications (MainApp, Analysis Engine, and CollaborationApp)
- **•** Upgrades installed
- **•** PEP information
- **•** Memory usage
- **•** Disk usage

### **Button Definitions**

The following button is found on the System Information pane:

• Refresh—Displays the most recent information about the sensor, including the software version and PEP information.

### **Viewing System Information**

To view system information, follow these steps:

- **Step 1** Log in to the IDM using an account with administrator or operator privileges.
- **Step 2** Choose **Monitoring > Sensor Monitoring > Support Information > System Information**. The System Information pane displays information about the system.
- **Step 3** Click **Refresh**. The pane refreshes and displays new information.

H

П